# TIMELINK.

# **Creating and Approving Time Records**

When to use: When the employee Missed Punching In and Out

**Web Address** https://timelink.utoronto.ca/timelink/login

## Login to the TimeLink Home Page

From the TimeLink Main Menu, select Time and Labor:

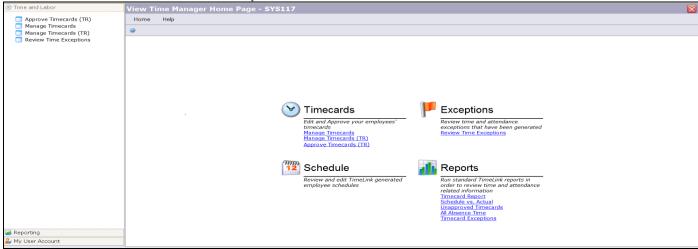

Click on Approve Timecards (TR) - TA285 🕑 Time and Labor Approve Timecards (TR) - TA285

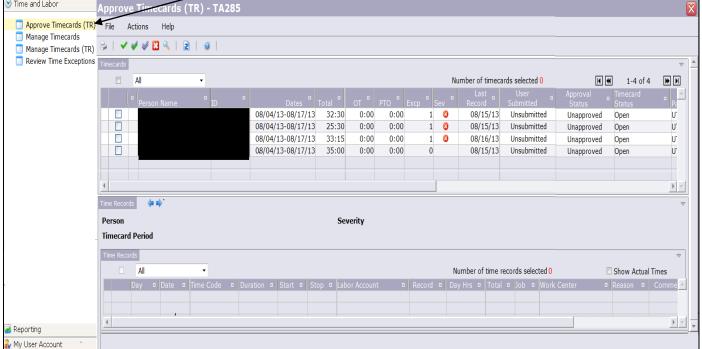

#### A list of your employees will be proposed:

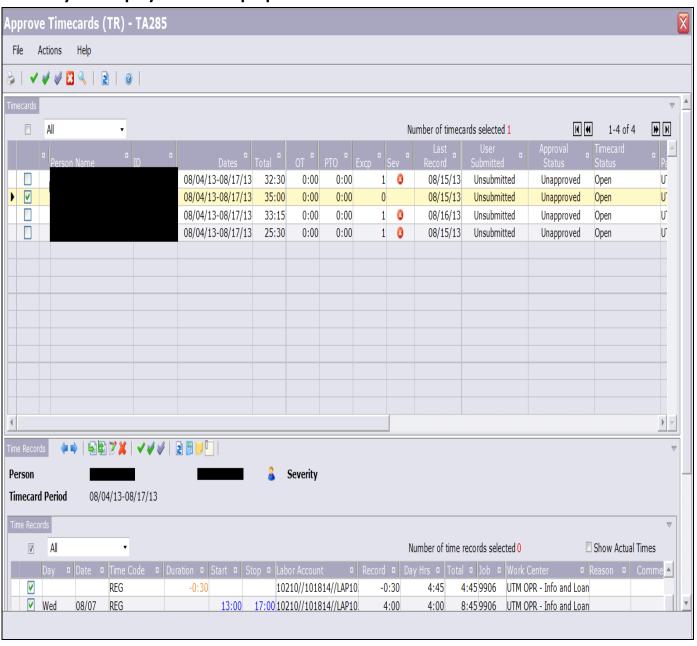

# Find the Employee

If your employee is not on the list, complete the following steps:

- Click on the Toggle Find Section icon to find the employee
- Beside the TR\_FILTER\_OBJECT field, select "All" or the specific work centre
- Enter the pay period beside the custom field
- Select Save Search and Apply
- Choose your employee from the list

#### **Create the Time Record**

- From your list of employees (the first half of your screen, select the box beside the employee whose timecard you want to create a checkmark will appear on the far left of the screen
- Scroll to **the bottom** of the screen to **Time Records** and click on the following arrows

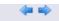

Select the create icon

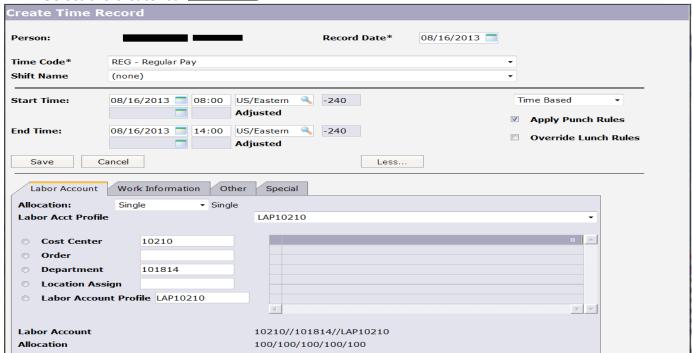

#### Complete and confirm the following fields on the Time Record:

| Record Date      | Date the employee worked                                                                                                    |
|------------------|----------------------------------------------------------------------------------------------------|
| Time Code        | Select from the drop down menu list (Reg., Overtime etc.)                                                                                       |
| Start time       | The Time the employee started the shift                                                                                                    |
| End time         | The Time the employee ended the shift                                                                                                    |
| Time Based       | This default is normal for most hours worked                                                                                                    |
| Labor Account    | Confirm the Cost center, Dept, and Labor Account Profile (LAP) are correct. Change if applicable – use the radio button and select accordingly. |
| Work Information | Confirm the Job Code work center and Rate of Pay. Change if applicable – use the radio button and select accordingly.                           |
| Other            | Optional – Select a reason code OR write comments for creating the timecard.                                                                    |
| Save             | Save the Time Record that you created.                                                                                                    |

#### **Approve the Timecard**

The Time Record just created needs to be approved.

#### The following confirmation prompt will be proposed:

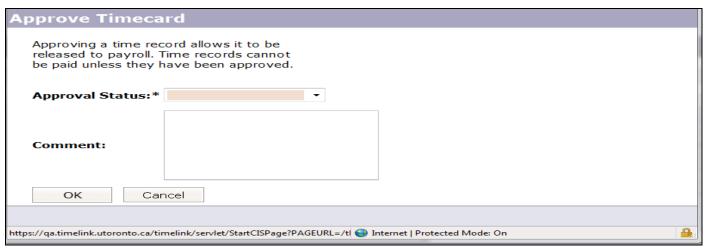

- Click on the Approve/Unapprove Time Records icon 
  ✓ (the green checkmark).
- Select **Approved** from the Approval Status drop down menu
- Select OK

## **Confirm the Approval of the Timecard**

The Time Record should be listed with the other Time Records (if any).

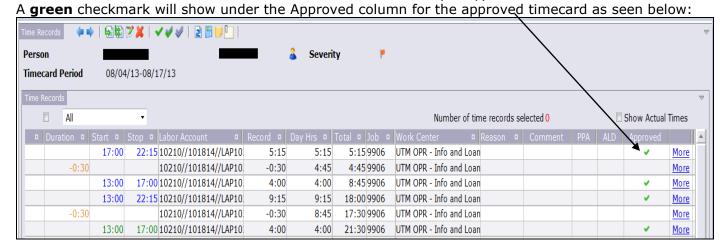

**Note:** To Unapprove a timecard, the same process to Approve a timecard (described above) is followed, but instead you must select "**Unapproved**" from the drop down menu (confirmation prompt). Also, when the record is **unapproved**, you will see a **purple** checkmark by the unapproved timecards.